## 参考資料 【モンテカルロ・シミュレーションによる円周率の近似計算】

※ x,y 座標がぞれぞれ 0~1 のランダムな点を作成し、扇形の中に入っているかどうかを判定する  $\mathcal{X} \sqrt{x_1^2 + y_1^2} \leq 1$ 1  ${x_1}^2 + {y_1}^2 \leq 1$  ならその点は扇形の中にある ⇔ x,y は正であるから  ${x_1}^2 + {y_1}^2 \leq 1$ 1  $x_1^2 + y_1^2 \le$ ※ IF 関数を用い、扇形内なら 1、それ以外は 0 を表示するようにする

 $B2 \tpm 1$ : =RAND $($  $C2 \tpm 1$ : =RAND $($ D2 セル: =IF(B2\*B2 + C2\*C2 < 1, 1, 0)

A2~D2 セルを選択し、下へコピー (101 行目まで)

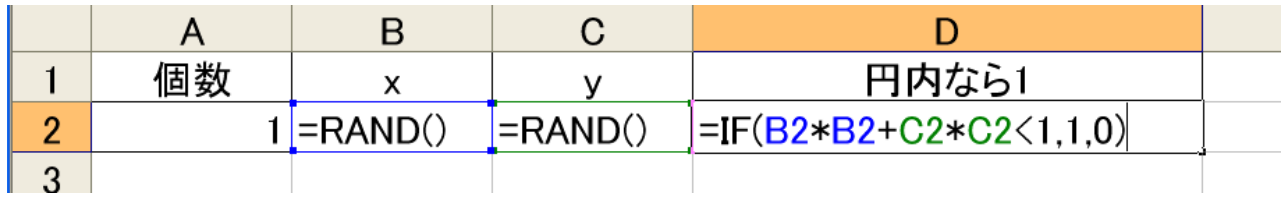

 $\mathbb X$  扇形内の点の数を集計し、πの近似値を求める: π = 4×(円内の点の数/点の総数)

F2 セル: 100

 $G2 \neq \nu$ : =SUM(D2:D101)

 $H2 \tuparrow \nu$ : =4\*(G2/F2)

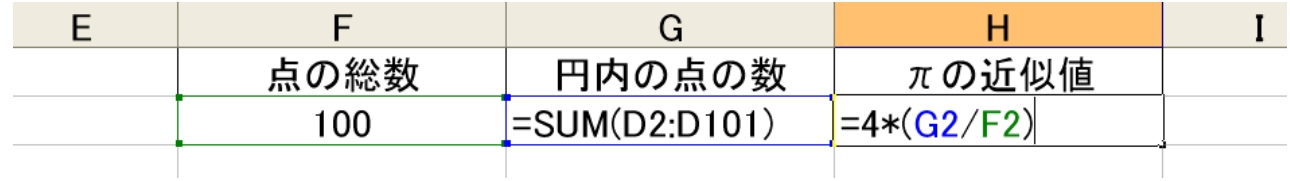

## ※ グラフの作成

x, y のデータ部分を選択し、「散布図」を描く

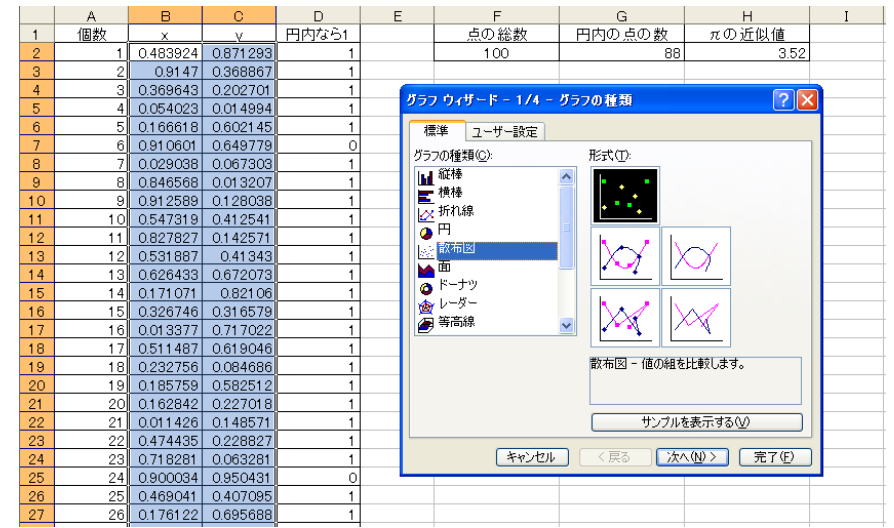

※ 扇形のグラフ作成 中央部分はグラフのために空けておき、J, K 列を使用する

※ 円の方程式より y = √1-x<sup>2</sup>

J2 セル~J102 セル:0 から 0.01 刻みで 1 まで

 $K2 \t\t\approx \nu$ : =SQRT(1-J2\*J2)

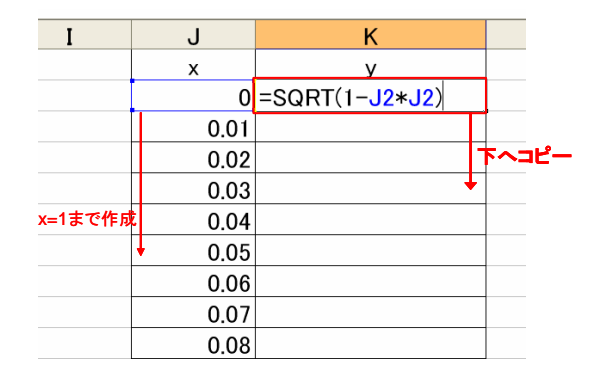

 できたら先ほどと同様に x, y のデータを選択し、散布図を用いてグラフにする (いずれも「点」でグラフ化しておく)

※ グラフの合成

いずれか1つのグラフ(オブジェクト全体)をコピーし、もう一方に貼り付ける

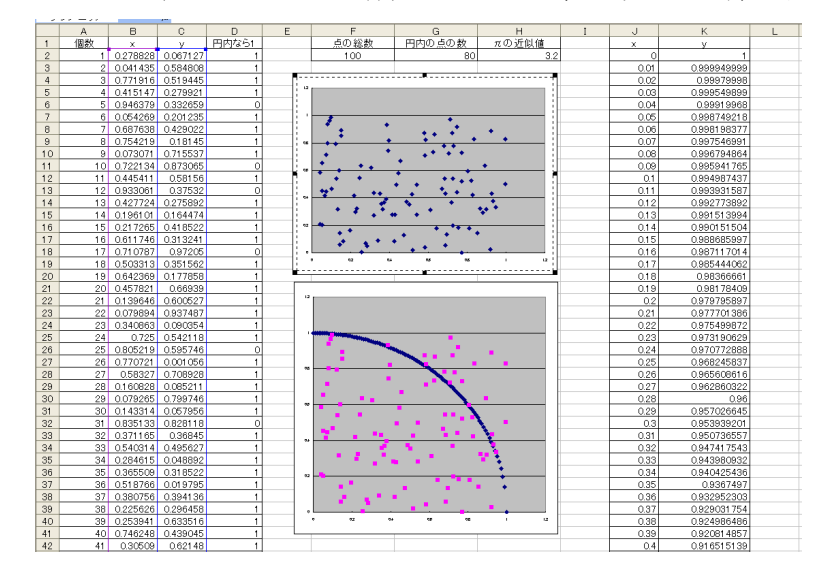

合成できたら、円のグラフ部分をダブルクリックし、点を線に変更する (マーカーを「なし」、線を「指定」する) ※完成したら F9 キーで何度も計算できる

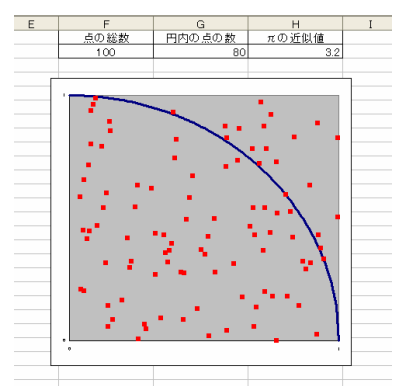

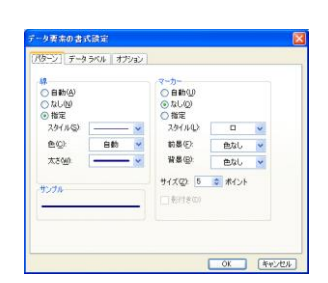

※繰り返し計算をおこない、近似値の平均を出す

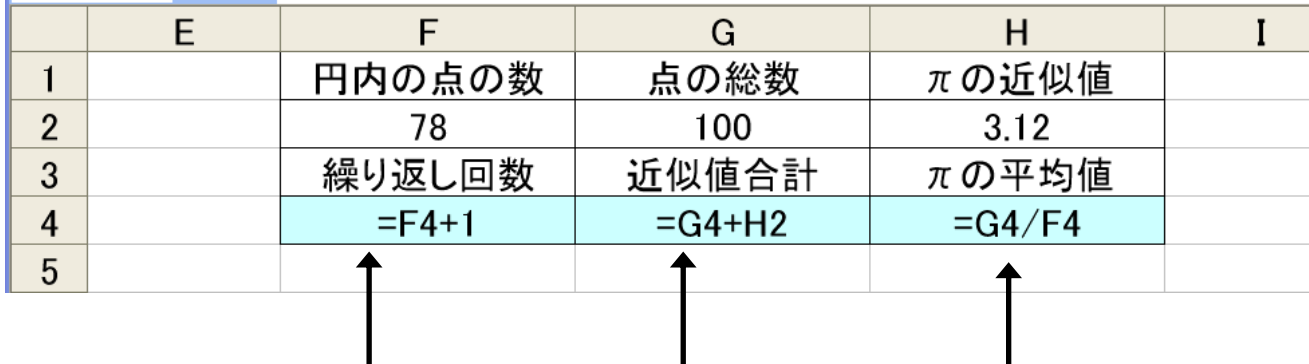

繰り返し回数:自セル+1

πの近似値合計:自セル+πの近似値

 $π$ の平均値: $π$ の近似値合計÷繰り返し回数

※ 反復計算の許可

 自セルに数値を加算するような場合、「循環参照エラー」が表示される 以下の手順でエラーを解決し、計算が可能になる

「ファイル」メニューから「オプション」を選び、「計算方法」タブで「手動」、「反復計算」にチェックし、 「最大反復回数」を「1」にする

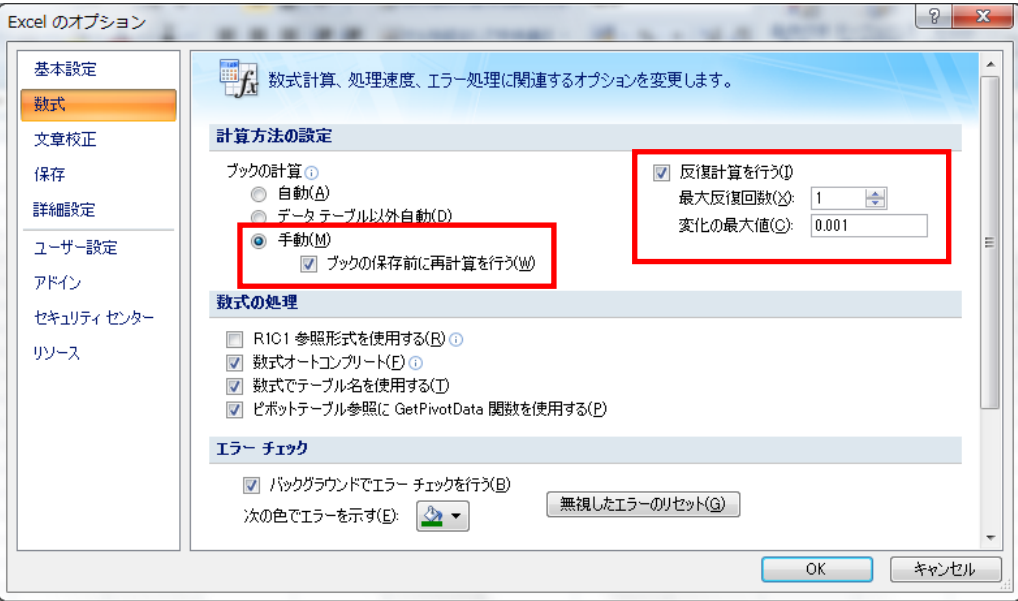

完成したら F9キーで繰り返し計算ができる。

【モデル概要】

※サークルのメンバー15 人から会費 3,000 円を集めるモデル ※支払い方法は 1,000 円札を 3 枚か、10,000 円札を 1 枚かのいずれか ※10,000 円札で支払われた場合、1,000 円札 7 枚をおつりとして返す ※どちらの支払い方法になるかは 50%ずつ

B3 セル: =RAND()  $C3 \tL\nu$ : =IF(B3<0.5,3,-7)  $D3 \pm \nu$ : = $D2 + D3$ 

B3~D3 セルを選択し、下へコピー (17 行目まで)

 $D18 \pm \nu$ : =MIN(D3:D17)

 $D19 \t\t\approx \nu$ : =IF(D18<0,ABS(D18),0)

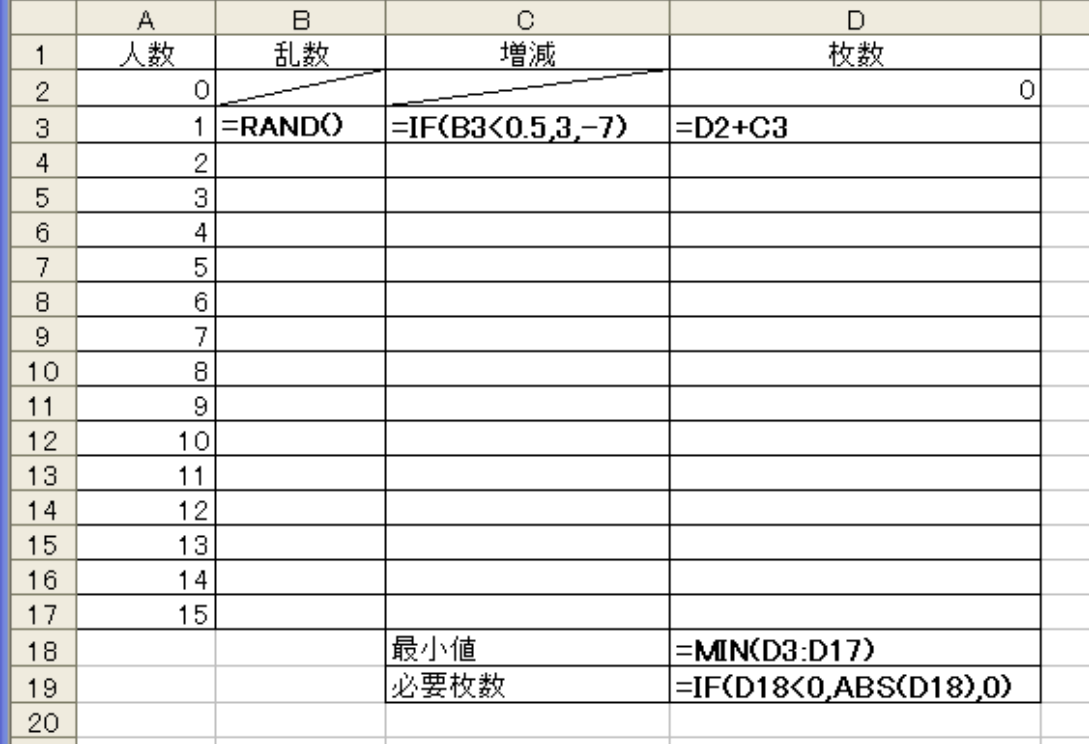

※ 集計部分

 $F2 \t\t\approx t \cdot \nu$ : =F2 + 1

※ 循環参照エラーが出るが、「キャンセル」または「OK」を押して無視

 $J2 \pm \nu$ : =IF(AND(D\$19>=H2,D\$19<=I2),J2+1,J2)

K2 セル: =J2/F\$2

## J2~K2 セルを選択し、下へコピー (12 行目まで)

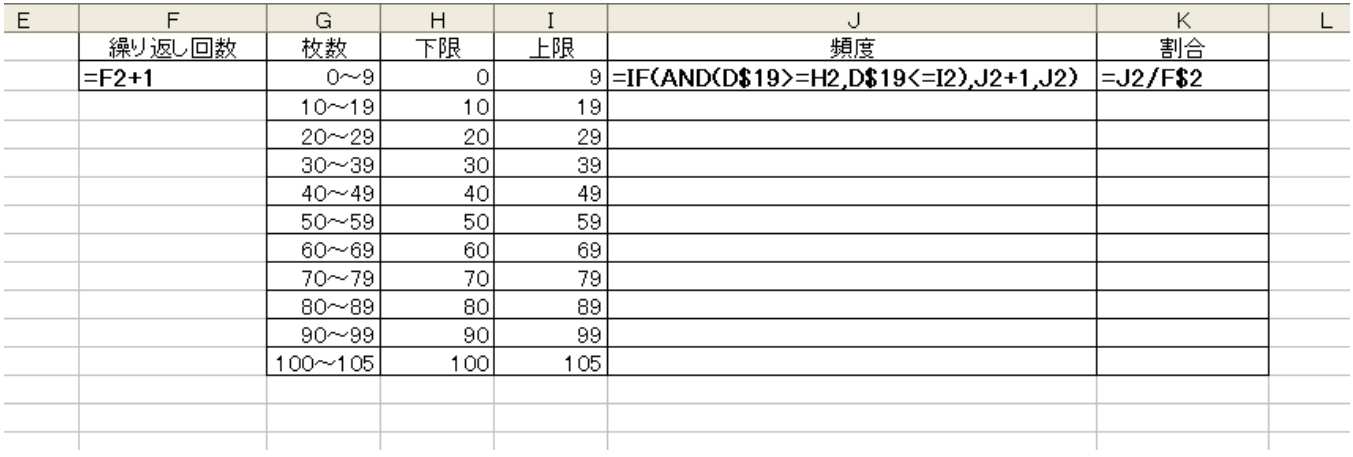

 K2~K12 の書式を「書式」→「セル」から「パーセンテージ」にし、小数点以下の桁数を1にする。 G 列と K 列を選び、縦棒グラフを作成する。

## ※ 反復計算の許可

 自セルに数値を加算するような場合、「循環参照エラー」が表示されるので、以下の手順でエラーを解決し、 計算が可能になる

「ファイル」メニューから「オプション」を選び、「計算方法」タブで「手動」、「反復計算」にチェックし、 「最大反復回数」を「1」にする

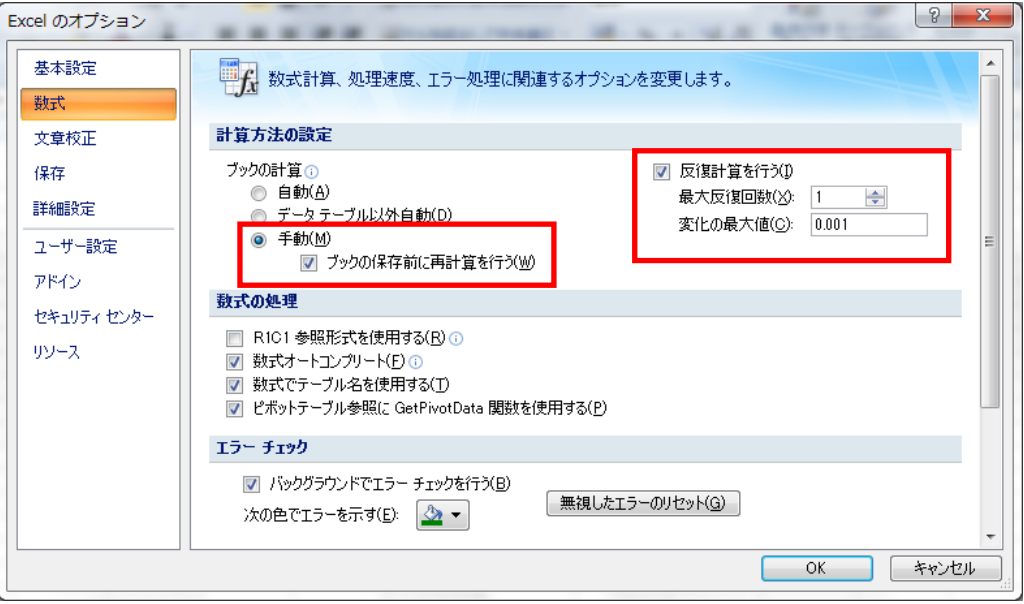

完成したら F9キーで繰り返し計算ができる。

参考資料 【待ち行列のシミュレーション】

【乱数の生成】

以下のような表を作成し、RANDO 関数を使って乱数を生成する

ただし 1 人目は乱数なし、到着間隔 0 とする。  $\epsilon$   $\rightarrow$   $\sim$   $\sim$   $\sim$  $\overline{55}$ 

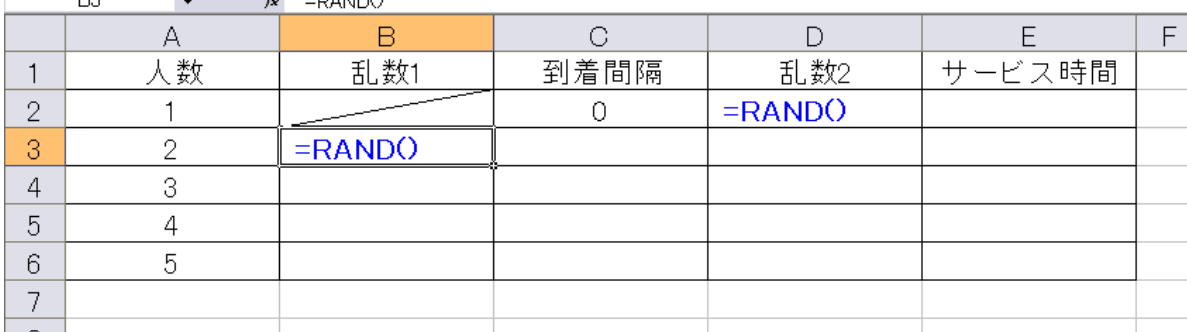

【到着間隔の決定】

乱数の値をもとに、例えば以下のような割合で到着間隔を決定する。

■ 乱数の値 0~0.1 :到着間隔 1 分、0.1~0.3:到着間隔 2 分、0.3~0.7:到着間隔 3 分、 0.7~0.9:到着間隔 4 分、0.9~1 :到着間隔 5 分

C3セルの中身:=IF(B3<0.1,1,IF(B3<0.3,2,IF(B3<0.7,3,IF(B3<0.9,4,5))))

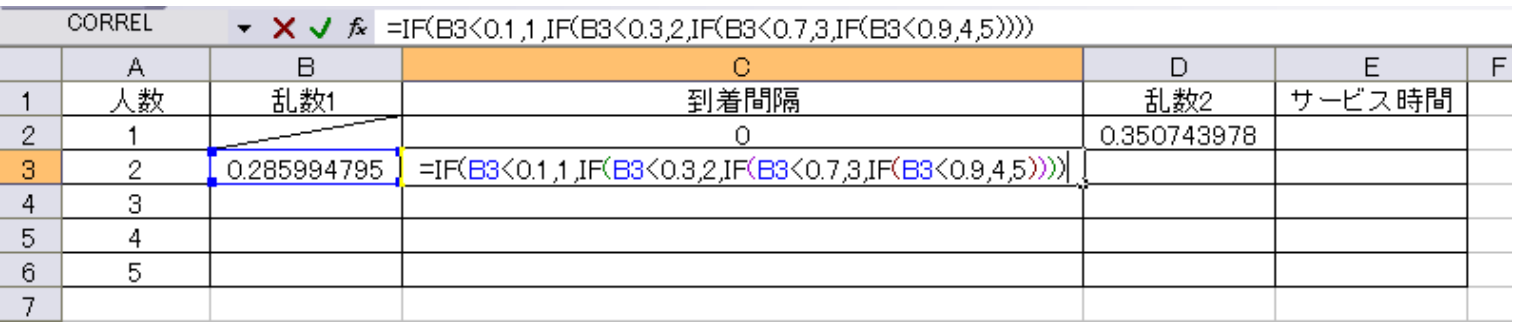

同様にサービス時間を決定する。

■ 乱数の値が 0~0.1:サービス時間 1 分、0.1~0.2:サービス時間 2 分、 0.2~0.5:サービス時間 3 分、0.5~0.9:サービス時間 4 分、0.9~1:サービス時間 5 分

E 2セルの中身: =IF(D2<0.1,1,IF(D2<0.2,2,IF(D2<0.5,3,IF(D2<0.9,4,5))))

**CORREL** ▼ × → <del>f</del> =IF(D2<0.1,1,IF(D2<0.2,2,IF(D2<0.5,3,IF(D2<0.9,4,5))))

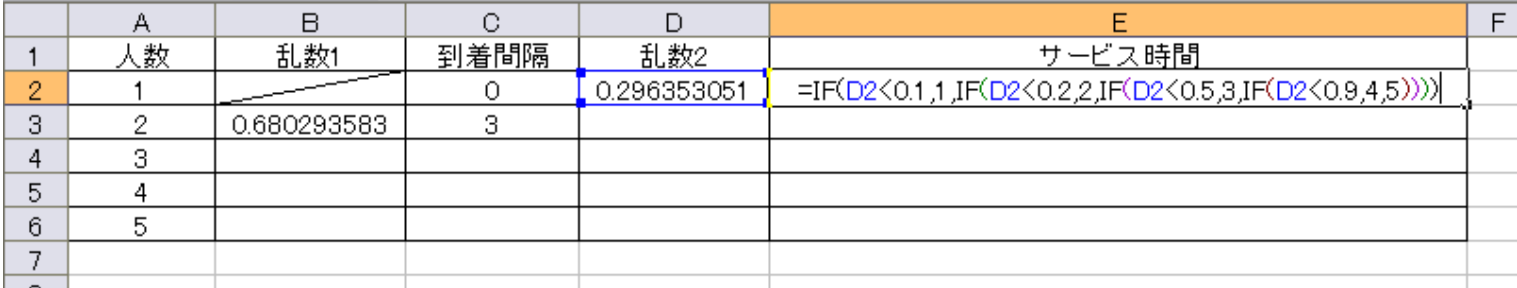

入力できたらそれぞれ下へ人数分コピーし、表を完成させておく。

【グラフに必要なデータの作成】

G~I 列に新たな表を作成し、1 人目の到着時刻とサービス開始時刻を 0、サービス終了時刻を =E2 として おく。

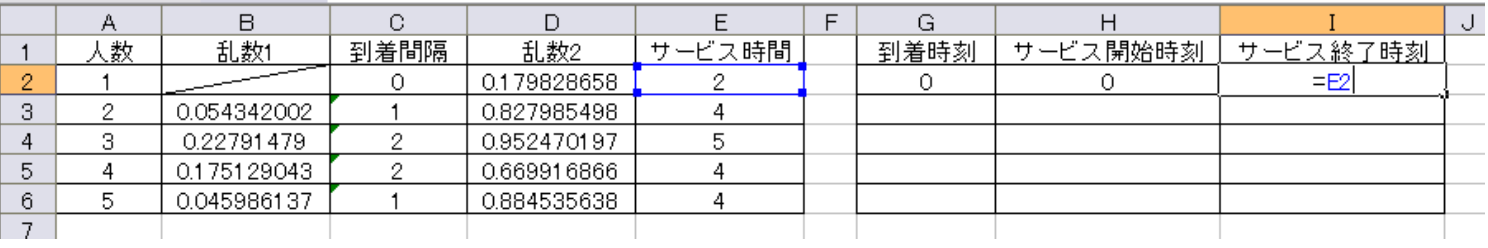

G.

到着時刻

 $\Omega$ 

 $=G2+C3$ 

 $H$ 

サービス開始時刻

∩

 $=MAX(I2,G3)$ 

 $F$ 

【到着時刻の計算】

到着時刻=前の人の到着時刻+到着間隔

G3セルの中身:=G2+C3

【サービス開始時刻の計算】

サービス開始時刻=MAX(前の人のサービス終了時刻、到着時刻)

H3セルの中身: =MAX(I2, G3)

【サービス終了時刻の計算】

サービス終了時刻=サービス開始時刻+サービス時間

I3セルの中身:=H3+E3

【グラフの準備】

■ L~AM 列に以下のような枠を作成する(セルの横幅は適当に調整)

■ 上段は待ち行列の状態、下段は待ち行列の人数用のグラフとして使う

| Κ |              | M | N | $\circ$        | P  | Q               | R. | S. | $\top$ | U  | V.  | W. | X. | Y                 | Z. |  |                                                     |  |  |          |     | AA AB AC AD AE AF AG AH  AI  AJ AK AL AM |
|---|--------------|---|---|----------------|----|-----------------|----|----|--------|----|-----|----|----|-------------------|----|--|-----------------------------------------------------|--|--|----------|-----|------------------------------------------|
|   |              |   |   |                |    |                 |    |    |        |    |     |    |    |                   |    |  |                                                     |  |  |          |     |                                          |
|   |              |   |   |                |    |                 |    |    |        |    |     |    |    |                   |    |  |                                                     |  |  |          |     |                                          |
|   | 2            |   |   |                |    |                 |    |    |        |    |     |    |    |                   |    |  |                                                     |  |  |          |     |                                          |
|   | 3            |   |   |                |    |                 |    |    |        |    |     |    |    |                   |    |  |                                                     |  |  |          |     |                                          |
|   | 4            |   |   |                |    |                 |    |    |        |    |     |    |    |                   |    |  |                                                     |  |  |          |     |                                          |
|   | 5            |   |   |                |    |                 |    |    |        |    |     |    |    |                   |    |  |                                                     |  |  |          |     |                                          |
|   |              | 0 |   | 2              | 3. | 4               | 5. | 6  | 7.     | 8  | -91 |    |    | 10 11 12 13 14 15 |    |  | 16 17 18 19 20 21                                   |  |  | 22 23 24 | -25 |                                          |
|   |              |   |   |                |    |                 |    |    |        |    |     |    |    |                   |    |  |                                                     |  |  |          |     |                                          |
|   | 5            |   |   |                |    |                 |    |    |        |    |     |    |    |                   |    |  |                                                     |  |  |          |     |                                          |
|   | 4            |   |   |                |    |                 |    |    |        |    |     |    |    |                   |    |  |                                                     |  |  |          |     |                                          |
|   | 3            |   |   |                |    |                 |    |    |        |    |     |    |    |                   |    |  |                                                     |  |  |          |     |                                          |
|   | $\mathbf{2}$ |   |   |                |    |                 |    |    |        |    |     |    |    |                   |    |  |                                                     |  |  |          |     |                                          |
|   |              |   |   |                |    |                 |    |    |        |    |     |    |    |                   |    |  |                                                     |  |  |          |     |                                          |
|   |              | 0 |   | $\overline{2}$ | 3. | $\vert 4 \vert$ | 5  | 6  | 7      | 81 |     |    |    |                   |    |  | $9 10 11 12 13 14 15 16 17 18 19 20 21 22 23 24 25$ |  |  |          |     |                                          |
|   |              |   |   |                |    |                 |    |    |        |    |     |    |    |                   |    |  |                                                     |  |  |          |     |                                          |

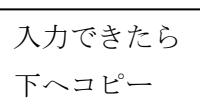

 $\mathbf{I}$ 

サービス終了時刻

1

 $=$ H3+E3

 $\cdot$ 

【状態の表現】

ある人の状態は「到着前」、「待ち」、「サービス中」、「サービス済み」の 4 種類 Excel の IF 関数を使って以下のように分類する

- 現在時刻<到着時刻 なら "" (ダブルコーテーション×2のみ、中身なし)
- それ以外で 現在時刻<サービス開始時刻 なら "待"
- それ以外で 現在時刻<サービス終了時刻 なら "サ"
- $P$  それ以外なら (c)

M2 セルの中身: =IF(M\$7<\$G2,"",IF(M\$7<\$H2,"待",IF(M\$7<\$I2,"サ","")))

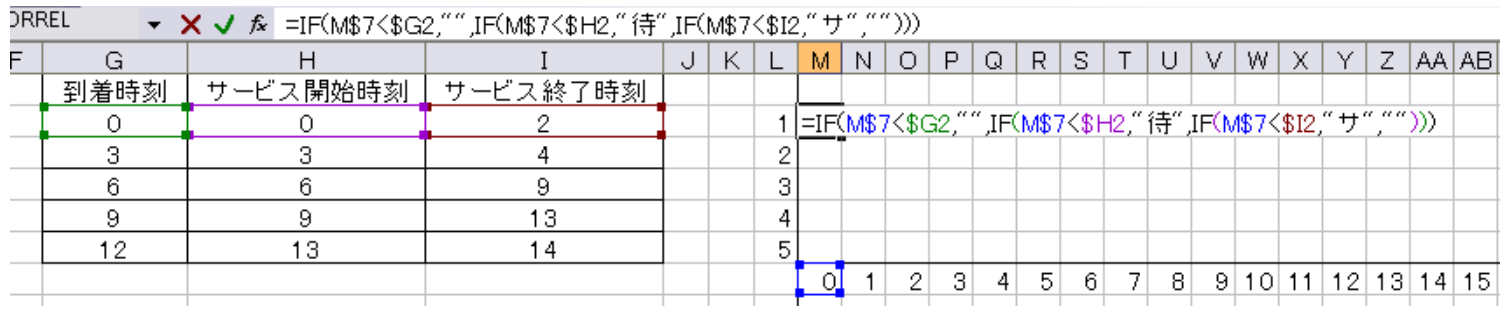

入力できたら右 (AL 列まで) · 下 (6 行まで) へ M2 セルをコピーする

【待ち人数グラフの作成】

待ち人数は、「縦列での "待" の数」⇒Excel の COUNTIF 関数 を使って "待" の数を集計する ■ L 列 (1~5) の数値がそれ以下ならセルに L 列の数字を、それ以外なら "" を記入

M9セルの中身:=IF(\$L9 <= COUNTIF(M\$2:M\$6,"待"), \$L9, "")

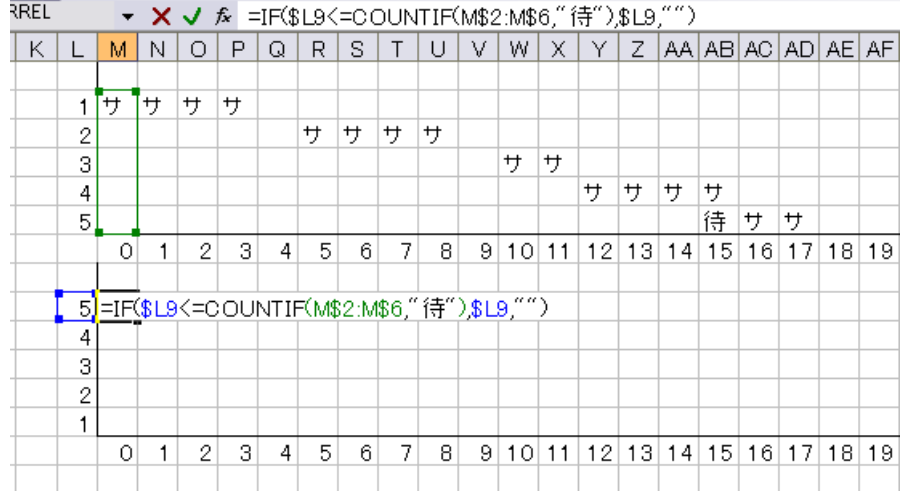

入力できたら右 (AL 列まで) · 下 (13 行まで) へ M9 セルをコピーする

【セルに色をつける】

待ち行列のグラフ部分を選択し、「ホーム」の「条件付き書式」から「セルの強調表示ルール」→「指定 の値に等しい」を選択

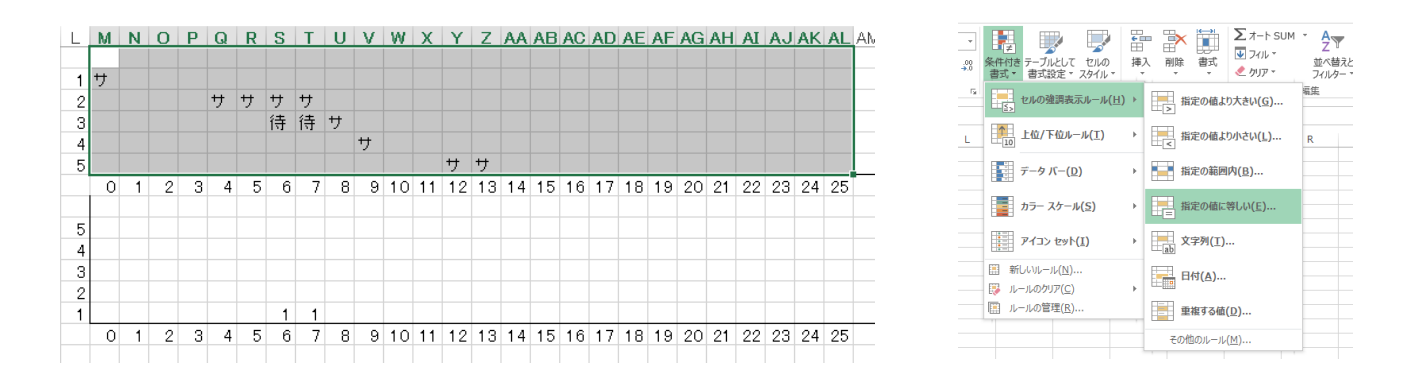

- 「次の値に等しいセルを書式設定」のところに「サ」と入力し、「書式」から「ユーザー設定の書 式」を選ぶ
- 「フォント」タブからフォントの色を青にし、「塗りつぶし」タブから青を選ぶ

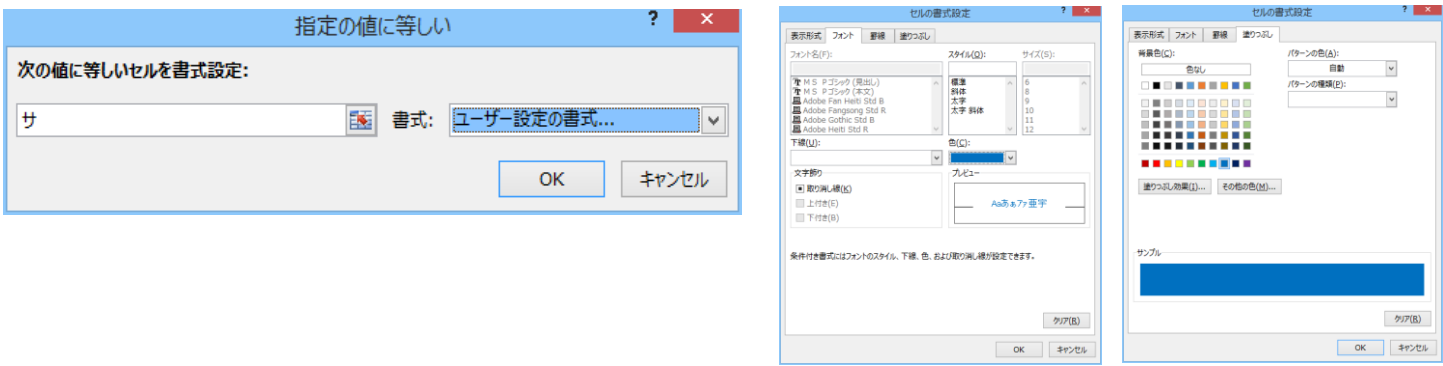

- 同様に、「次の値に等しいセルを書式設定」を「待」とし、「書式」から「ユーザー設定の書式」 を選ぶ
- 「フォント」タブからフォントの色を赤にし、「塗りつぶし」タブから赤を選ぶ

【待ち行列グラフの作成】

- 待ち人数のグラフ部分を選択し、「条件付き書式」→「セルの強調表示ルール」→「指定の範 囲内」とする
- 指定の範囲を「1」と「5」にし、「書式」を「ユーザー設定の書式」とする
- 「フォント」タブからフォントの色を緑にし、「塗りつぶし」タブから緑を選ぶ

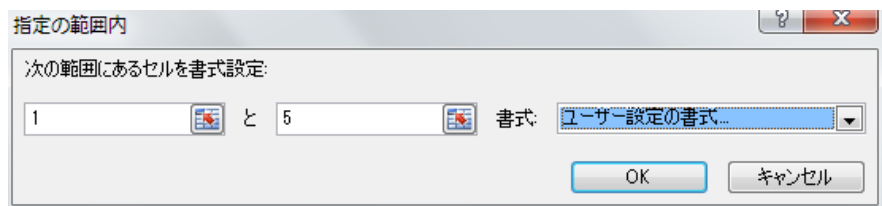

完成したら F9 キーを押してグラフが変化するか確かめる

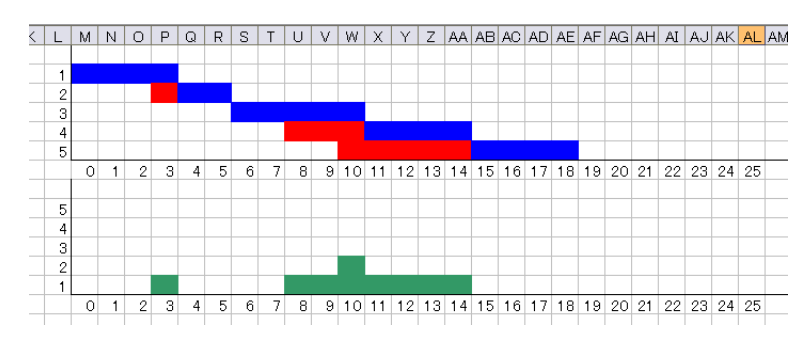